# <span id="page-0-0"></span>**Amazon Web Services (AWS)**

Implantación de Aplicaciones Web

José Juan Sánchez Hernández

Curso 2023/2024

# **Índice**

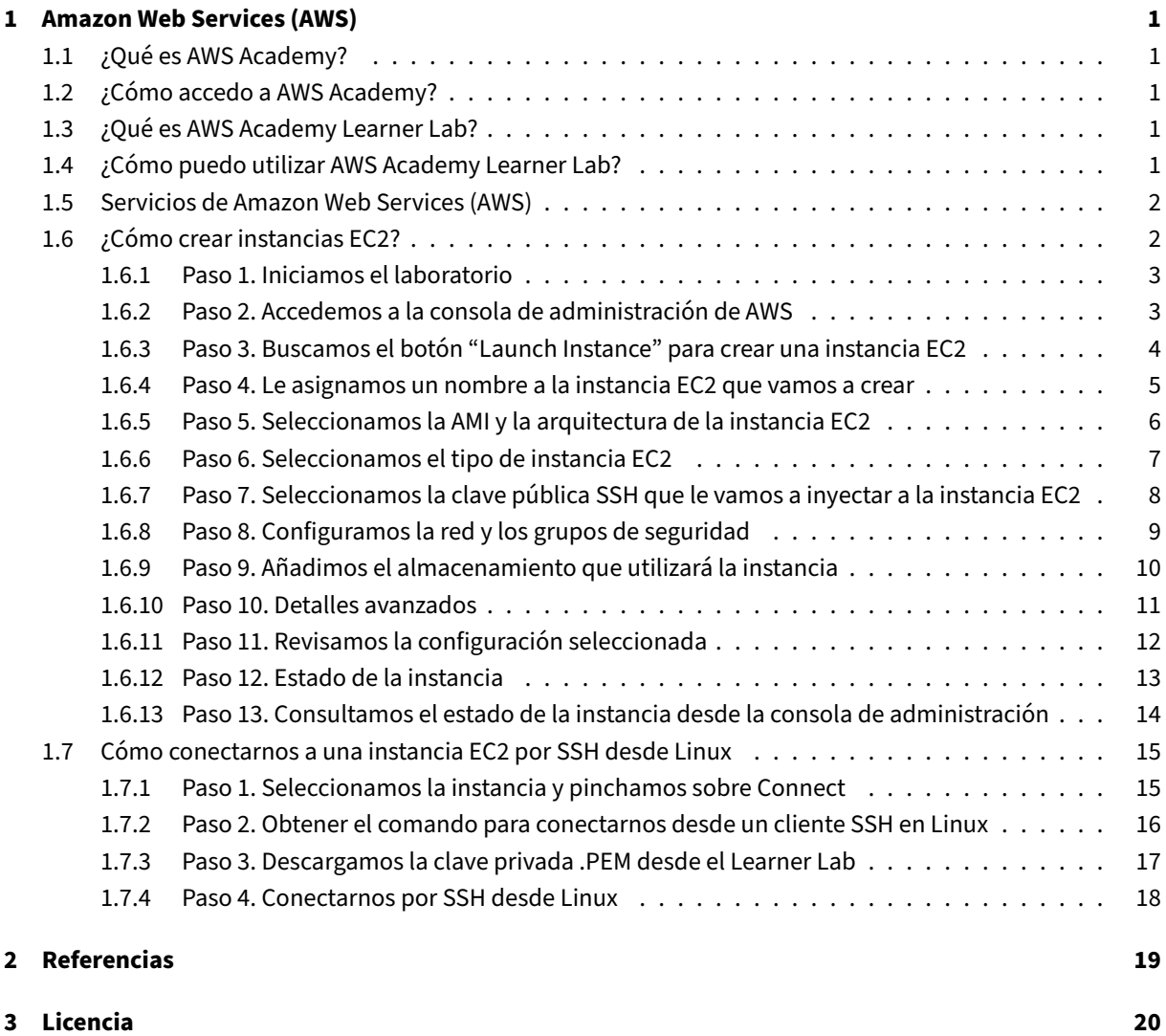

**Índice de figuras**

**Índice de cuadros**

# <span id="page-4-0"></span>**1 Amazon Web Services (AWS)**

Amazon Web Services (AWS) es una colección de servicios de computación en la nube pública que en conjunto forman una plataforma de computación en la nube, ofrecidas a través de Internet por Amazon.

## **[1.1 ¿Qué es AWS Ac](https://aws.amazon.com/es/)ademy?**

<span id="page-4-1"></span>AWS Academy es un programa de AWS que ofrece gratuitamente a las instituciones de educación superior un plan de estudios de computación en la nube, que prepara a los estudiantes para obtener certificaciones reconocidas en la industria.

#### **[Referencias:](https://aws.amazon.com/es/training/awsacademy/)**

• Preguntas frecuentes sobre AWS Academy.

## **1.2 [¿Cómo accedo a AWS Academ](https://aws.amazon.com/es/training/awsacademy/faq/)y?**

<span id="page-4-2"></span>La URL para acceder a ASW Academy es la siguiente:

• https://www.awsacademy.com/LMS\_Login

## **1.3 [¿Qué es AWS Academy Learn](https://www.awsacademy.com/LMS_Login)er Lab?**

<span id="page-4-3"></span>**AWS Academy Learner Lab** es un laboratorio que permite a los alumnos trabajar con algunos de los servicios de AWS durante un período de tiempo. Cada alumno cuenta con un crédito de **100 dólares** que podrá utilizar en los servicios de la plataforma de AWS que están permitidos dentro del laboratorio.

## **1.4 ¿Cómo puedo utilizar AWS Academy Learner Lab?**

<span id="page-4-4"></span>En esta guía encontrará todos los pasos que necesita realizar para acceder y utilizar la plataforma**AWS Academy Learner Lab**.

• Guía del estudiante de AWS Academy Learner Lab. (pdf)

## **1.5 Servicios de Amazon Web Services (AWS)**

A continuación se muestran algunos de los servicios de AWS que vamos a utilizar a lo largo del curso.

- <span id="page-5-0"></span>• **Amazon EC2 (Elastic Compute Cloud)**. Es un servicio web que proporciona capacidad de cómputo es‑ calable en la nube.
- **Amazon S3 (Simple Storage Service)**. Es un servicio de almacenamiento de objetos. Los objetos se al‑ macenan en *buckets* y se identifican en forma de pares clave‑valor.
- **Amazon EBS (Elastic Block Store)**. Es un servicio de almacenamiento de bloques. Los volúmenes de EBS se pueden usar como unidades de disco para las instancias EC2, o como almacenamiento independiente para otros propósitos.
- **Amazon EFS (Elastic File System)**. Es un servicio de almacenamiento de archivos en red, compatible con el protocolo NFS (Network File System).
- **Amazon RDS (Relational Database Service)**. Es un servicio de bases de datos administrado por AWS que permite configurar, utilizar y escalar una base de datos relacional en la nube. Proporciona seis motores de bases de datos conocidos: Amazon Aurora, PostgreSQL, MySQL, MariaDB, Oracle y Microsoft SQL Server.
- **Amazon VPC (Virtual Private Cloud)**. Es un servicio que permite crear redes virtuales en AWS.
- **AWS IAM (Identity and Access Management)**. Es un servicio que permite [admin](https://aws.amazon.com/es/rds/oracle/)is[trar usuarios y grupos](https://aws.amazon.com/es/rds/sqlserver/) de usuarios, así como sus [permisos de acc](https://aws.amazon.com/es/rds/aurora/)[eso a los recu](https://aws.amazon.com/es/rds/postgresql/)[rsos de](https://aws.amazon.com/es/rds/mysql/) [AWS.](https://aws.amazon.com/es/rds/mariadb/)
- **AWS KMS (Key Management Service)**. Es un servicio que permite crear y administrar claves de cifrado.
- **Amazon Lambda**. Es un servicio de computación en la nube basado en eventos, que permite ejecutar código sin tener que administrar servidores o contenedores.
- **Amazon Elastic Beanstalk**. Es un servicio que permite desplegar y escalar aplicaciones web sin tener que administrar servidores o contenedores.
- **Amazon ECS (Elastic Container Service)**. Es un servicio de orquestación de contenedores administrado por AWS que permite desplegar y escalar aplicaciones en contenedores de manera sencilla.
- **Amazon EKS (Elastic Kubernetes Service)**. Es un servicio que permite ejecutar Kubernetes en la nube de AWS.
- **AWS Fargate**. Es un servicio que permite ejecutar contenedores sin tener que administrar servidores ni clústeres de instancias de Amazon EC2. Es compatible con ECS y EKS.
- **Amazon Lightsail**. Es la manera más sencilla de comenzar con AWS para desarrolladores, pequeñas em‑ presas, estudiantes y otros usuarios que necesitan una solución de **servidor privado virtual (VPS) sen‑ cilla**.

# **1.6 ¿Cómo crear instancias EC2?**

<span id="page-5-1"></span>En esta guía encontrará todos los pasos que necesita realizar para crear instancias EC2 en AWS.

• Tutorial básico para crear instancias EC2 en Amazon Web Services (AWS). (pdf)

### <span id="page-6-0"></span>**1.6.1 Paso 1. Iniciamos el laboratorio**

Desde el curso de AWS Academy iniciamos el laboratorio pulsando en **Start Lab** y esperamos a que el icono que aparece junto al texto de **AWS** se ponga de color verde.

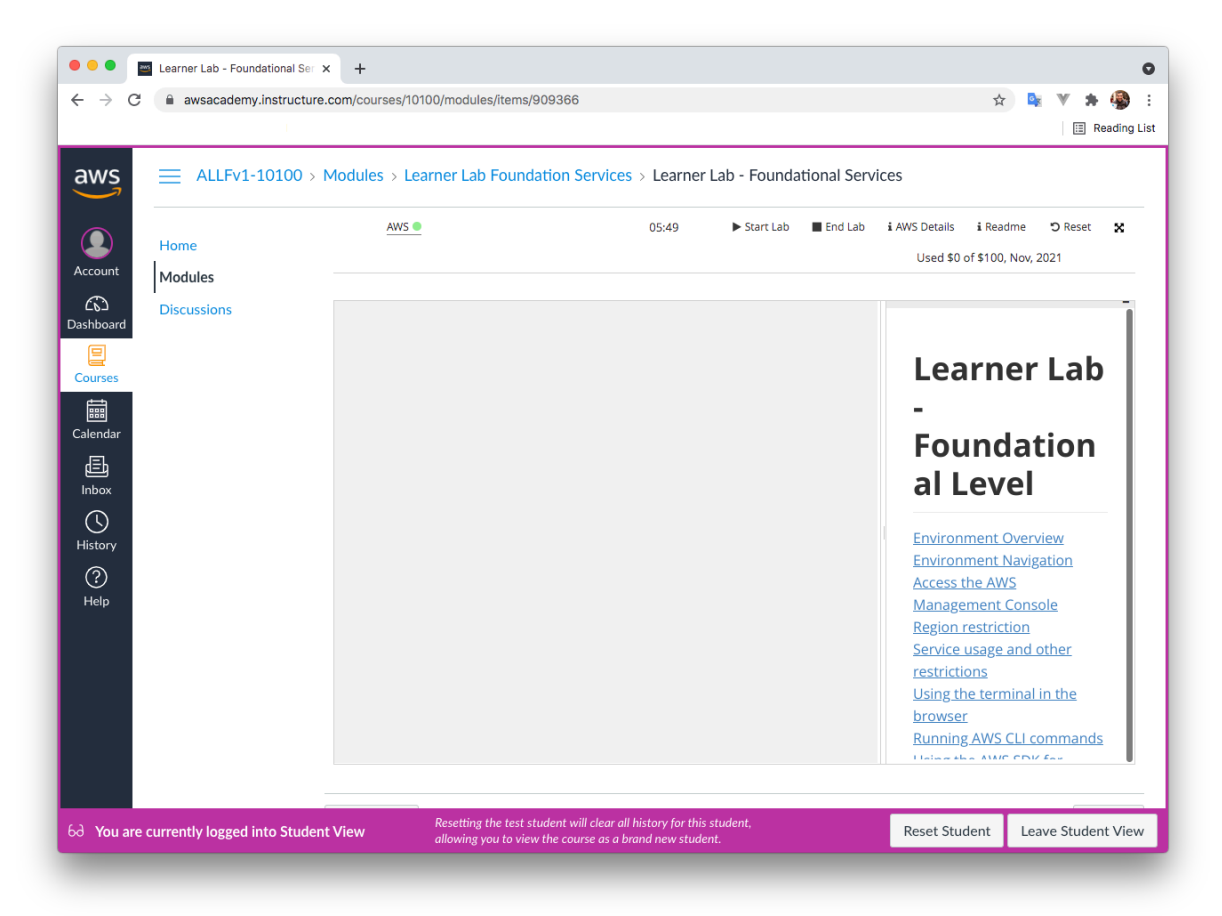

### <span id="page-6-1"></span>**1.6.2 Paso 2. Accedemos a la consola de administración de AWS**

Al pulsar sobre el texto de AWS se nos abrirá una nueva pestaña con la consola de administración de los servicios de AWS.

Desde la consola seleccionamos el servicio de **EC2**.

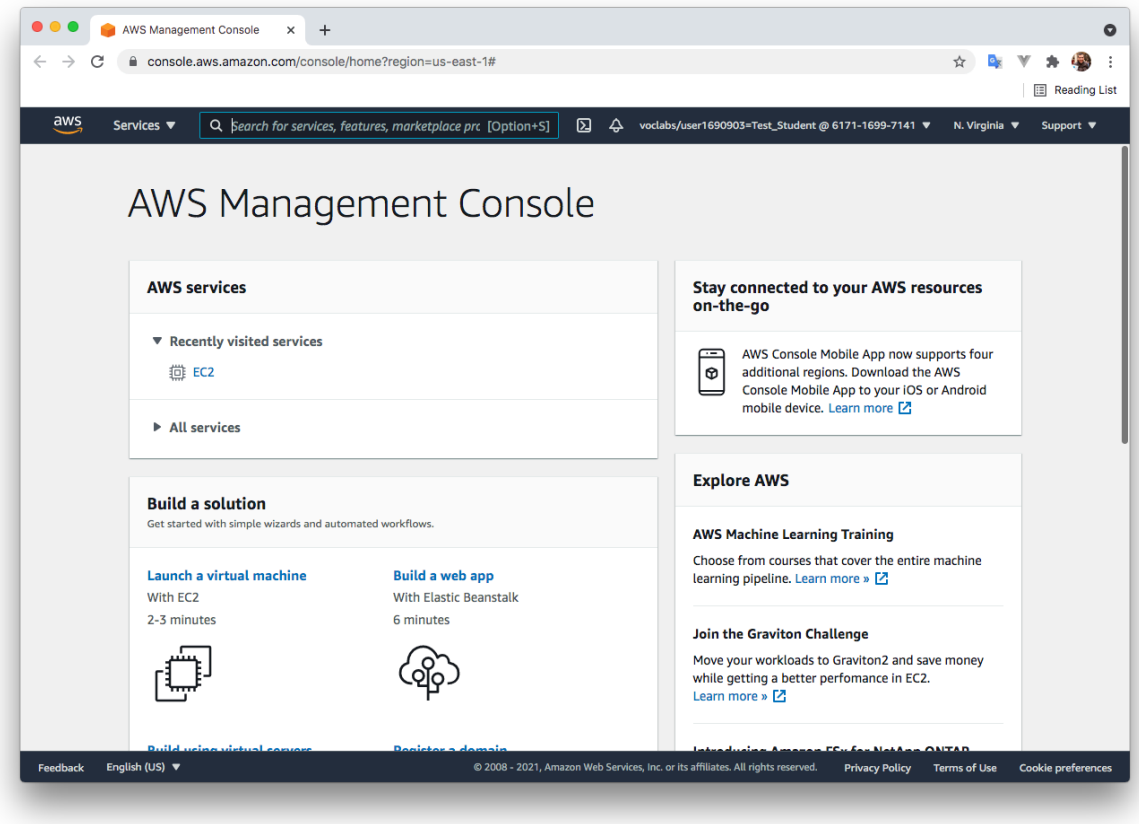

## <span id="page-7-0"></span>**1.6.3 Paso 3. Buscamos el botón "Launch Instance" para crear una instancia EC2**

La forma más rápida de crear una instancia EC2 es hacerlo a través del botón **"Launch Instance"** que nos aparece en el *dashboard* del servicio EC2.

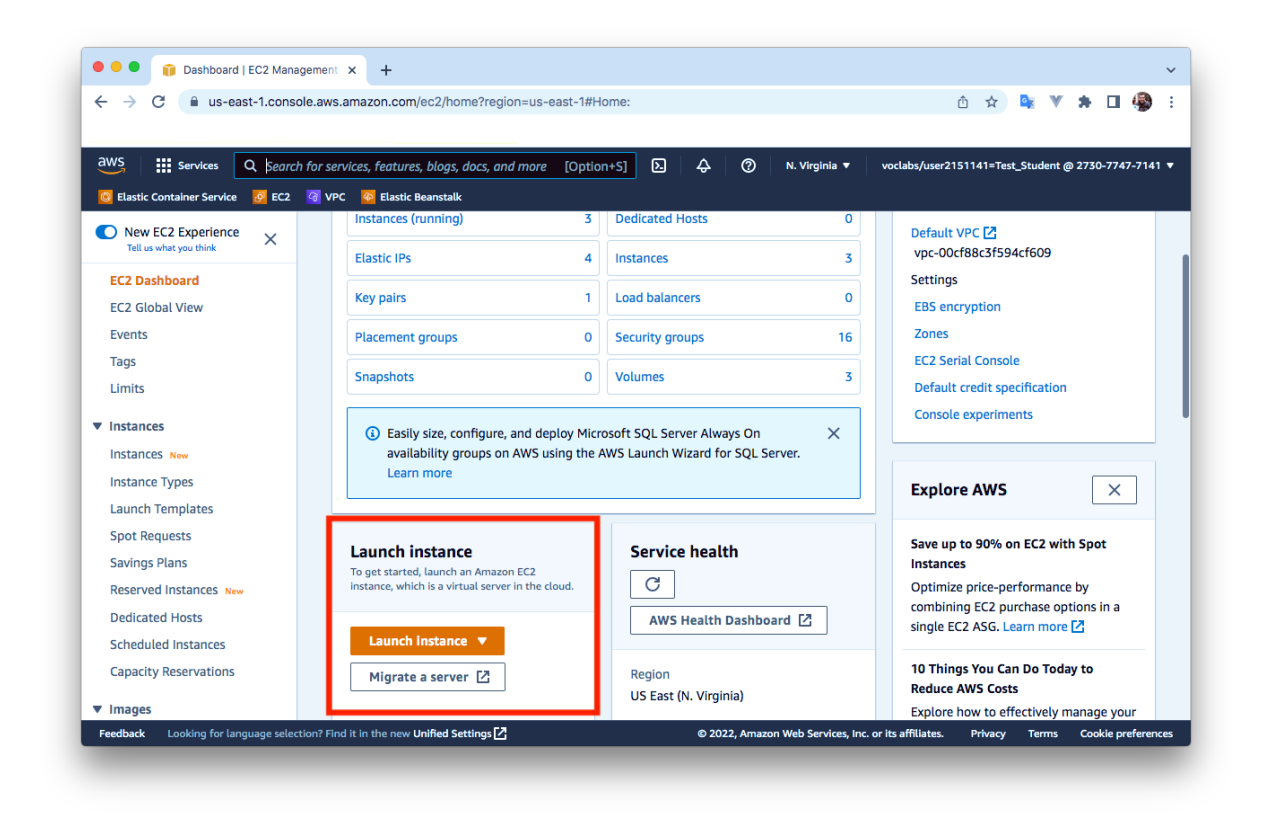

### <span id="page-8-0"></span>**1.6.4 Paso 4. Le asignamos un nombre a la instancia EC2 que vamos a crear**

En este paso podemos asignarle un **nombre** a la instancia EC2 y añadirle **etiquetas** con metadatos, que estará formadas por pares clave-valor. Estas etiquetas nos van a permitir organizar o filtrar las instancias.

No es obligatorio asignarle un nombre, pero se recomienda hacerlo para poder identificar con facilidad a la instancia.

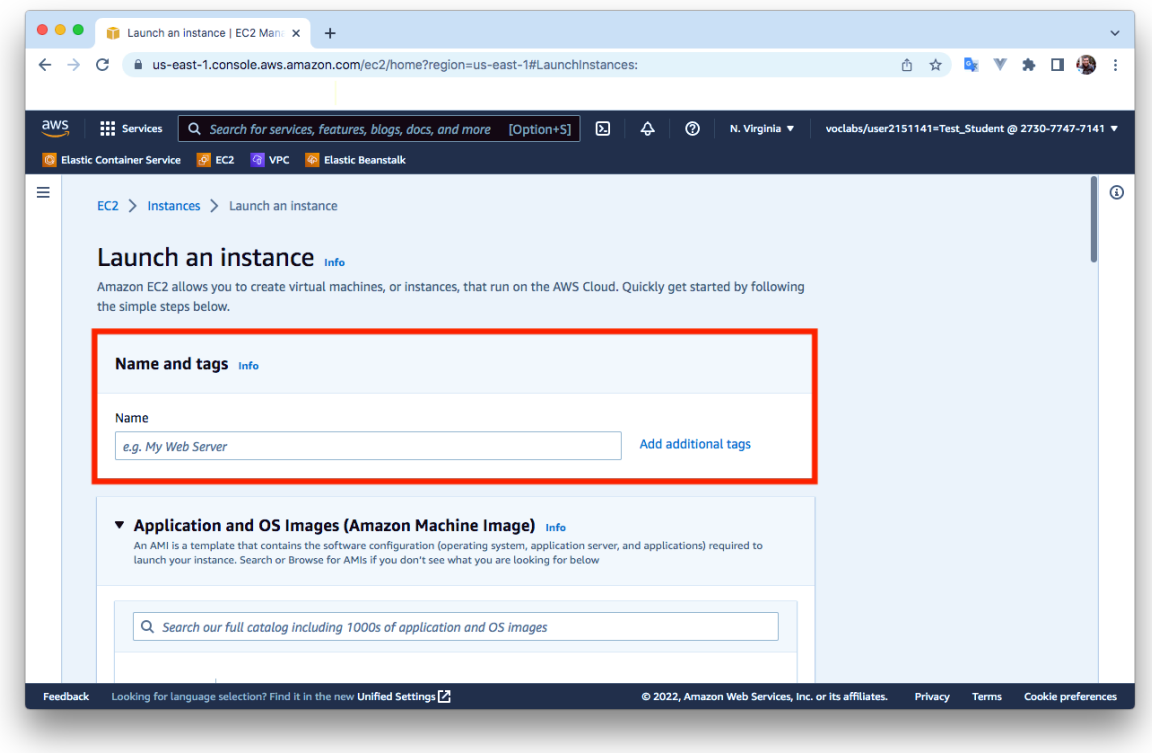

## <span id="page-9-0"></span>**1.6.5 Paso 5. Seleccionamos la AMI y la arquitectura de la instancia EC2**

En este paso tenemos que seleccionar la**AMI**(Amazon Machine Image) y la **arquitectura** (x86 o Arm), que vamos a utilizar en la instancia EC2.

En este ejemplo vamos a seleccionar la imagen **Ubuntu Server 22.04 LTS (HVM), SSD Volume Type**, y la arqui‑ tectura **64 bits (x86)**.

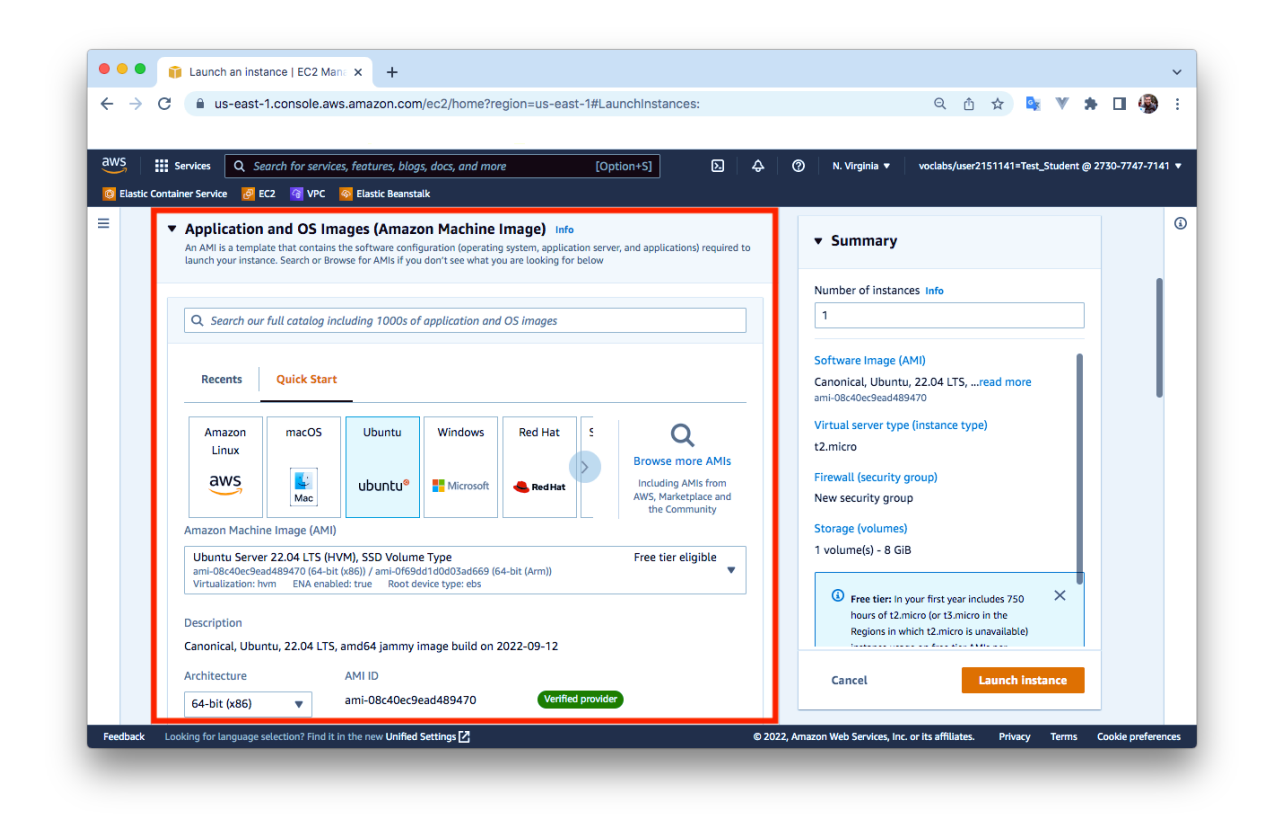

### <span id="page-10-0"></span>**1.6.6 Paso 6. Seleccionamos el tipo de instancia EC2**

Seleccionamos que vamos a crear una instancia de tipo **t2.micro** que cuenta con 1 vCPU y 1 GiB de RAM.

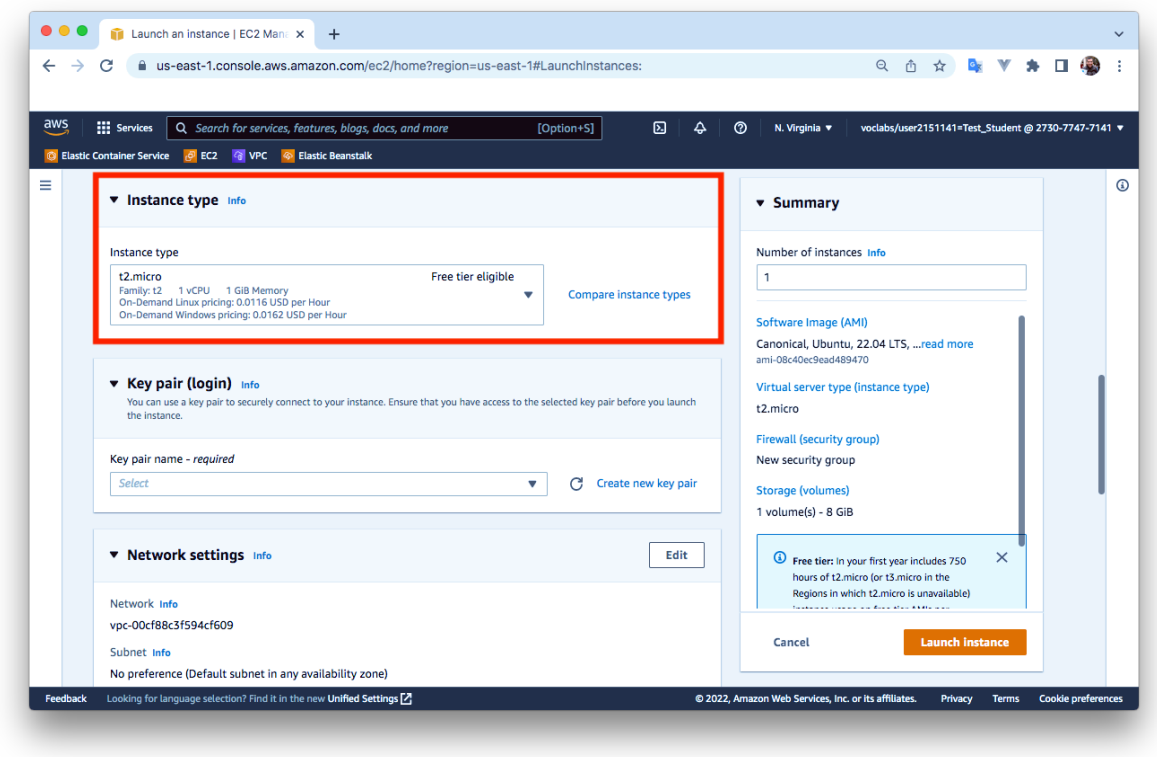

## <span id="page-11-0"></span>**1.6.7 Paso 7. Seleccionamos la clave pública SSH que le vamos a inyectar a la instancia EC2**

En este paso tenemos que seleccionar la **clave pública SSH** que le vamos a inyectar a la instancia EC2.

Aquí podemos generar un par de claves SSH o podemos utilizar las claves SSH que ya están creadas y asociadas a nuestra cuenta de usuario en la plataforma AWS Learner Lab.

En este ejemplo vamos a utilizar la clave pública **vockey** que está asociada a nuestra cuenta de usuario en la plataforma AWS Learner Lab. La clave privada la descargaremos más adelante desde la plataforma, para poder conectarnos por SSH con la instancia EC2.

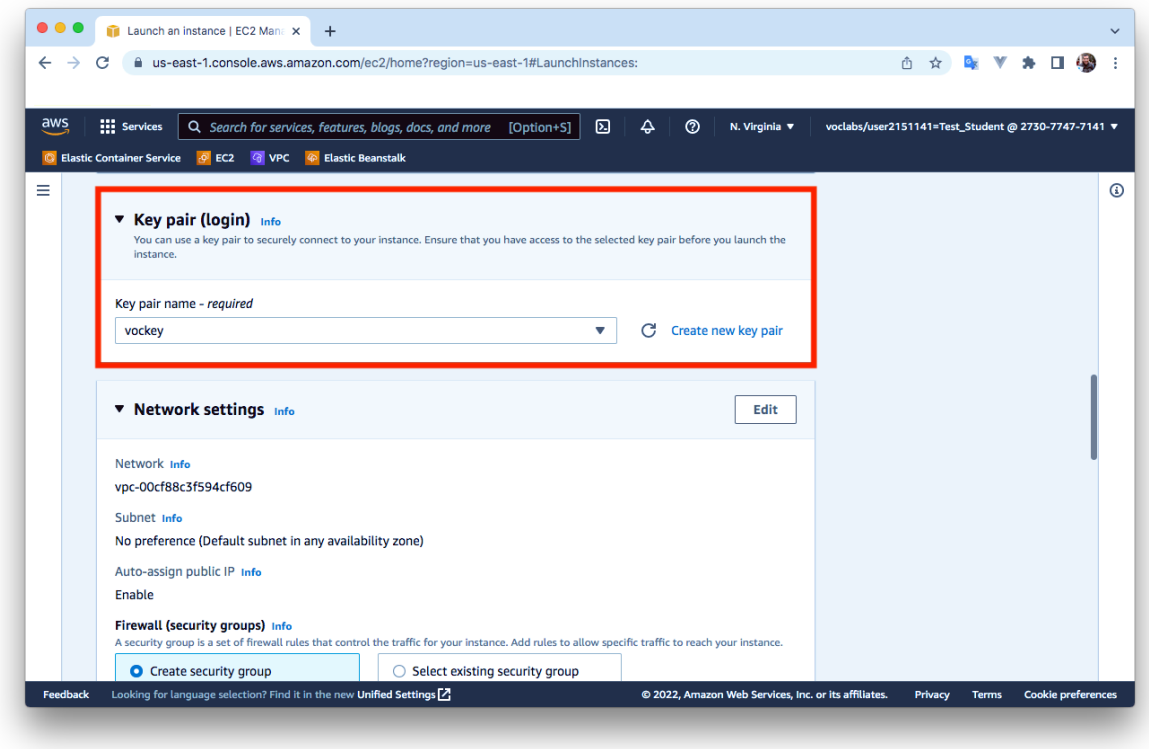

### <span id="page-12-0"></span>**1.6.8 Paso 8. Configuramos la red y los grupos de seguridad**

En este paso podemos configurar la red **VPC** (Virtual Private Cloud) donde se va a crear la instancia, la subred, etc. En esta práctica no vamos a modificar ninguno de estos parámetros, vamos a utilizar los que aparecen por defecto.

En este paso tenemos que configurar las reglas del grupo de seguridad. Podemos crear un nuevo grupo de seguridad o utilizar uno existente.

En este ejemplo vamos a crear un nuevo grupo de seguridad y vamos a utilizar tres reglas para permitir tráfico **SSH**, **HTTP** y **HTTPS**.

- **SSH**. Protocolo: TCP. Puerto: 22. Origen: 0.0.0.0/0
- **HTTP**. Protocolo: TCP. Puerto: 80. Origen: 0.0.0.0/0
- **HTTPS**. Protocolo: TCP. Puerto: 443. Origen: 0.0.0.0/0

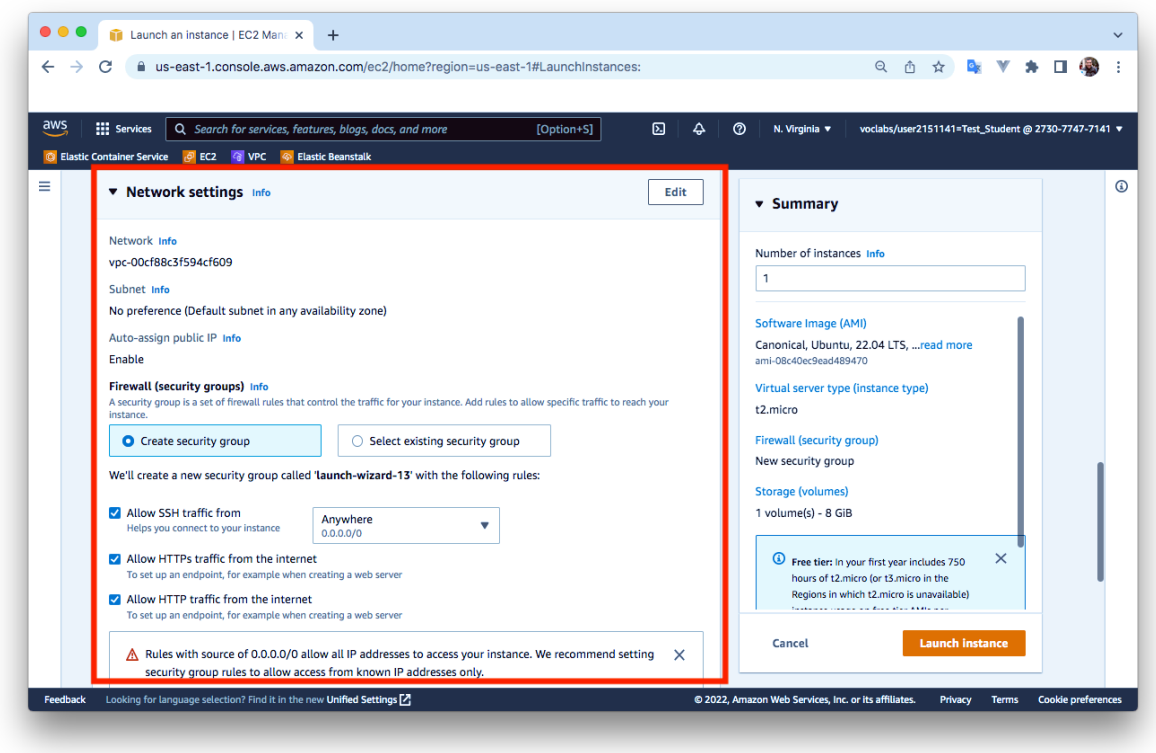

## <span id="page-13-0"></span>**1.6.9 Paso 9. Añadimos el almacenamiento que utilizará la instancia**

En este paso configuramos cuál será el almacenamiento que utilizará la instancia EC2 que estamos creando.

En este ejemplo no vamos a modificar ninguno de los parámetros que aparecen por defecto y utilizaremos un disco SSD de 8 GB.

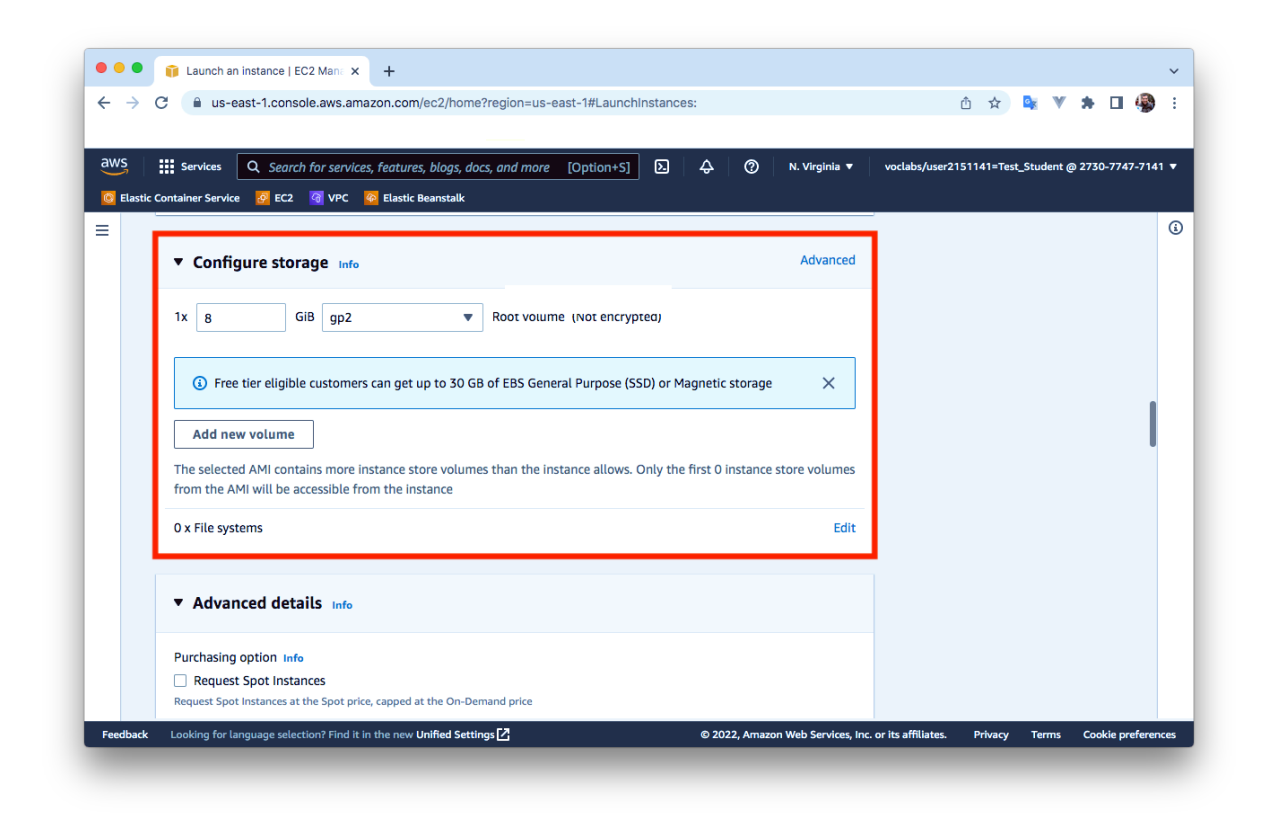

### <span id="page-14-0"></span>**1.6.10 Paso 10. Detalles avanzados**

En este paso podemos configurar algunos detalles avanzados de la instancia. Por ejemplo, en el campo **User data** podemos indicar comandos o un script que se ejecutará cuando se inicie la instancia. Esta opción nos permite preparar nuestra instancia para que se inicie automáticamente con el estado deseado.

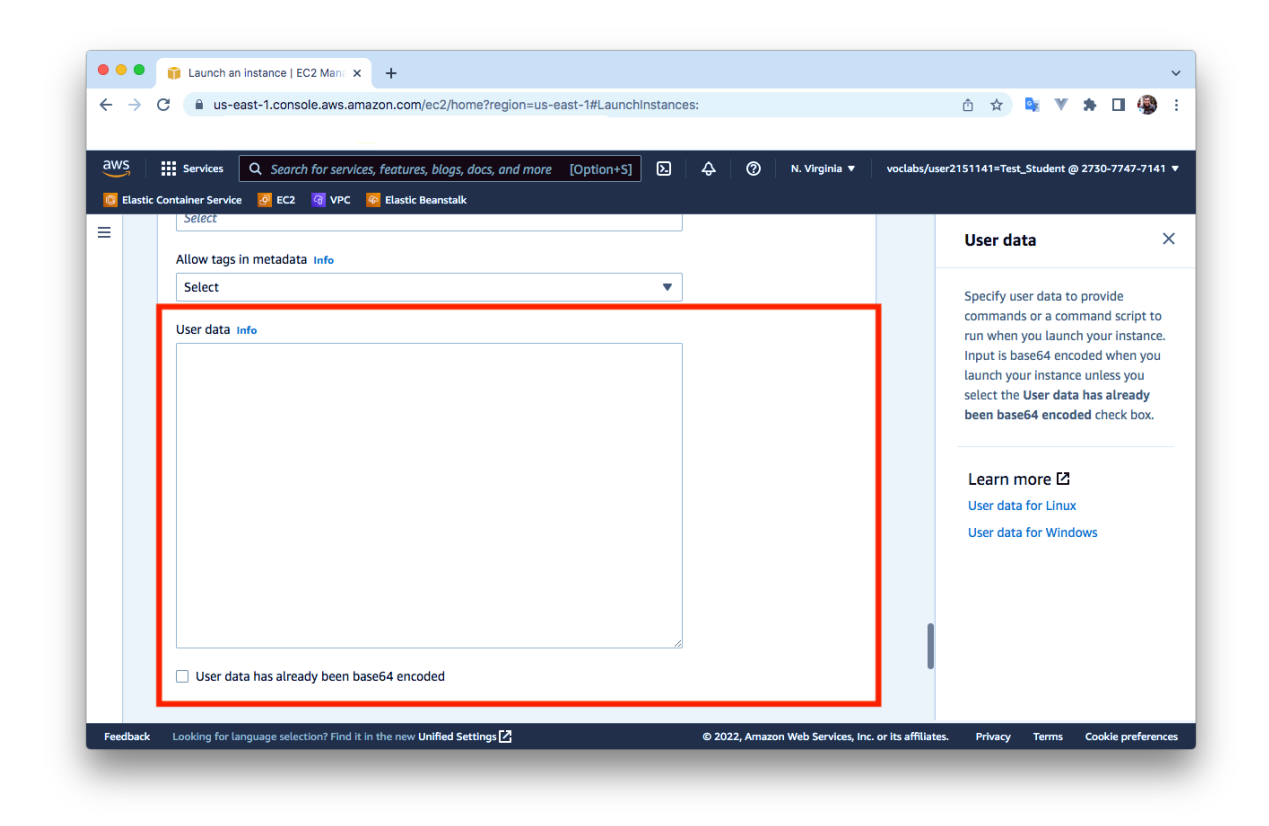

## <span id="page-15-0"></span>**1.6.11 Paso 11. Revisamos la configuración seleccionada**

En este paso podemos revisar la configuración seleccionada y seleccionar el número de instancias que quere‑ mos crear.

Para crear la instancia pinche sobre el botón **Launch Instance**.

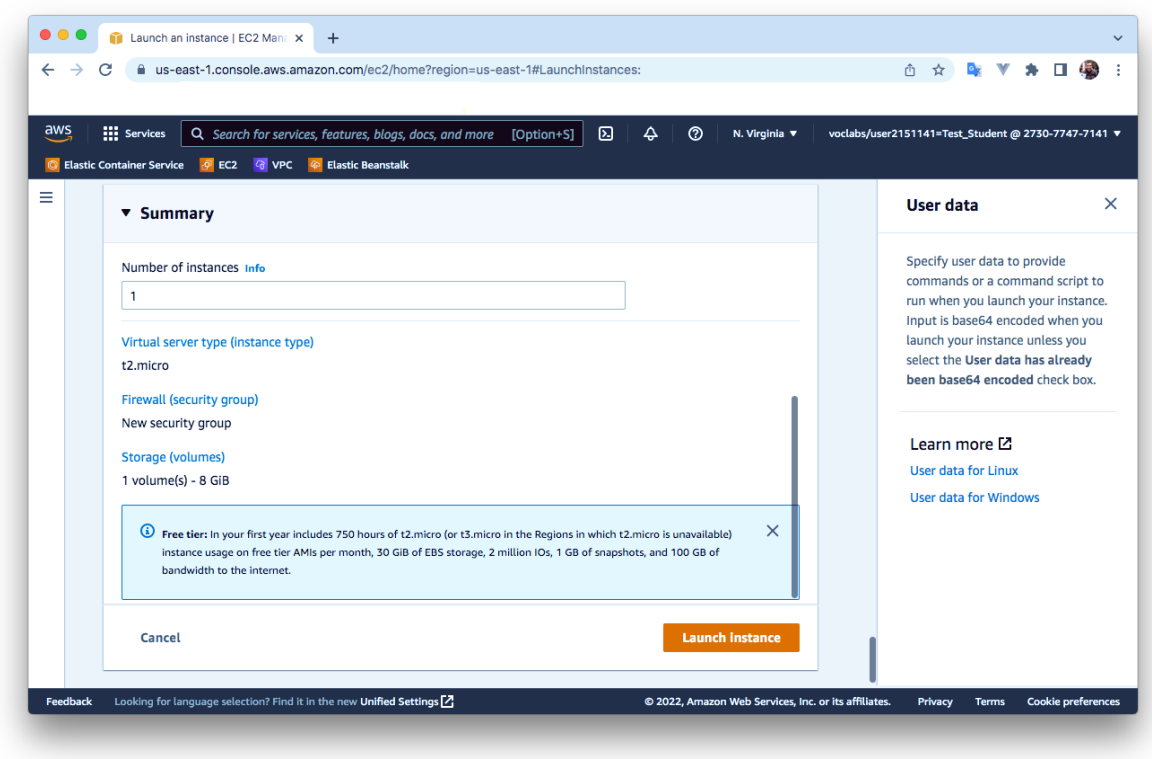

### <span id="page-16-0"></span>**1.6.12 Paso 12. Estado de la instancia**

En este paso nos aparece un mensaje indicando que la instancia se está creando. **Vamos a pinchar sobre el identificador de la instancia que aparece en el cuadro de color verde.**

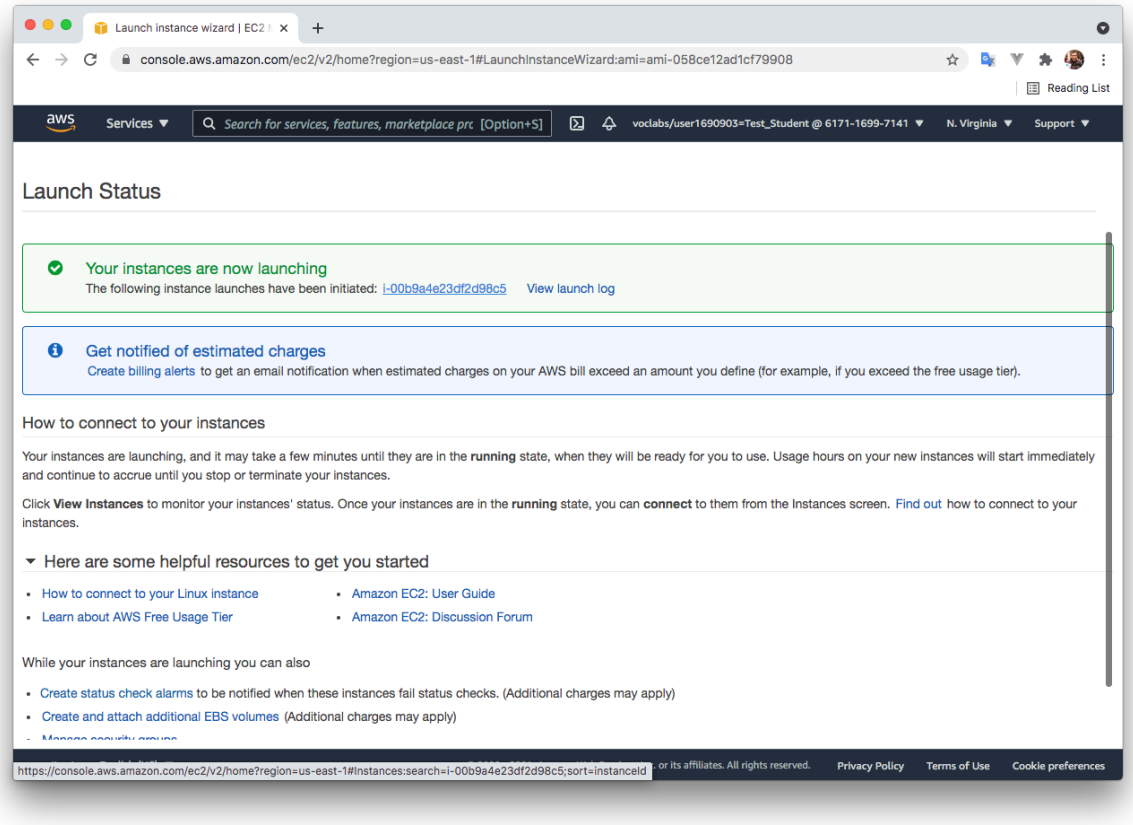

## <span id="page-17-0"></span>**1.6.13 Paso 13. Consultamos el estado de la instancia desde la consola de administración**

Cuando pasen unos segundos le aparecerá en la consola la instancia que acaba de crear. Cuando la instancia muestre que está en estado **Running** es que está preparada para conectarnos a ella.

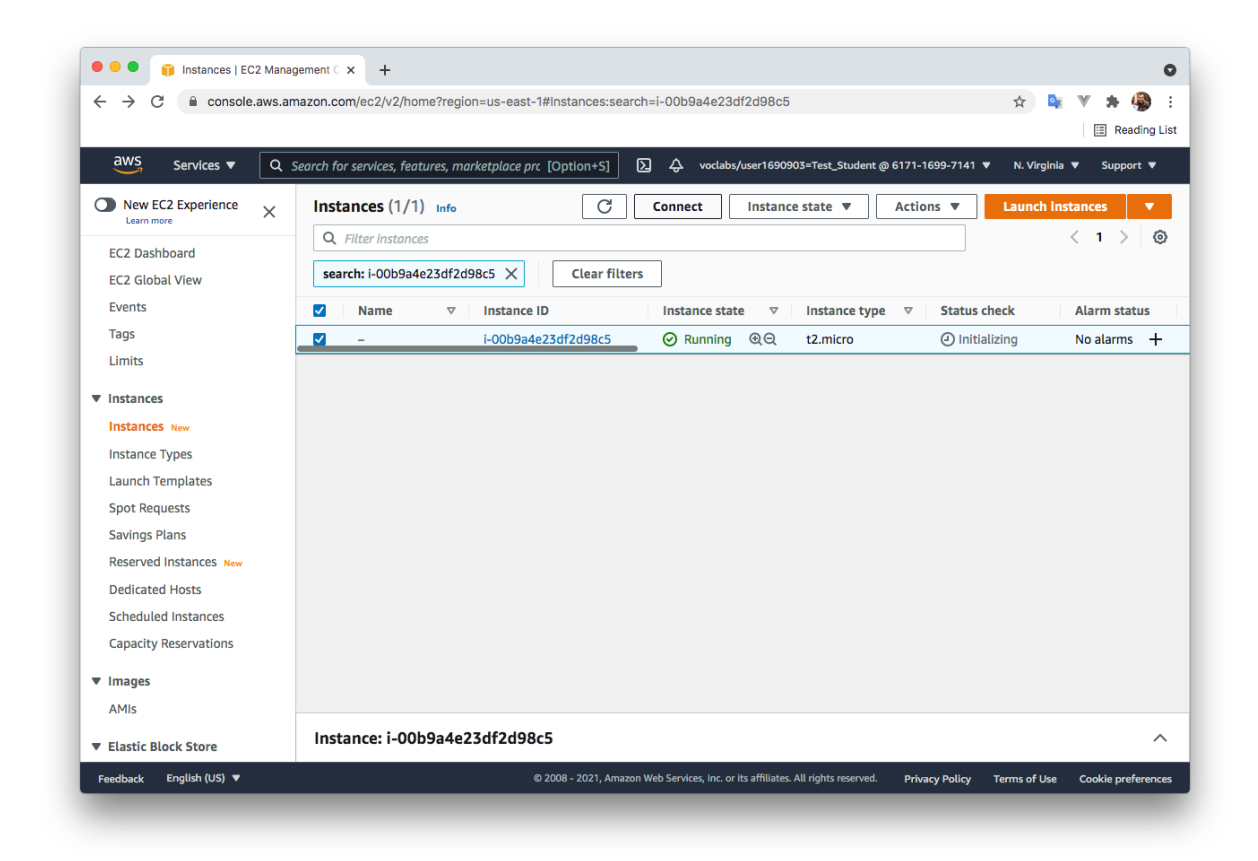

## <span id="page-18-0"></span>**1.7 Cómo conectarnos a una instancia EC2 por SSH desde Linux**

### <span id="page-18-1"></span>**1.7.1 Paso 1. Seleccionamos la instancia y pinchamos sobre Connect**

Cuando la instancia aparezca en estado Running **marcaremos el checkbox** que aparece al inicio de la línea y luego pincharemos sobre el texto **Connect**.

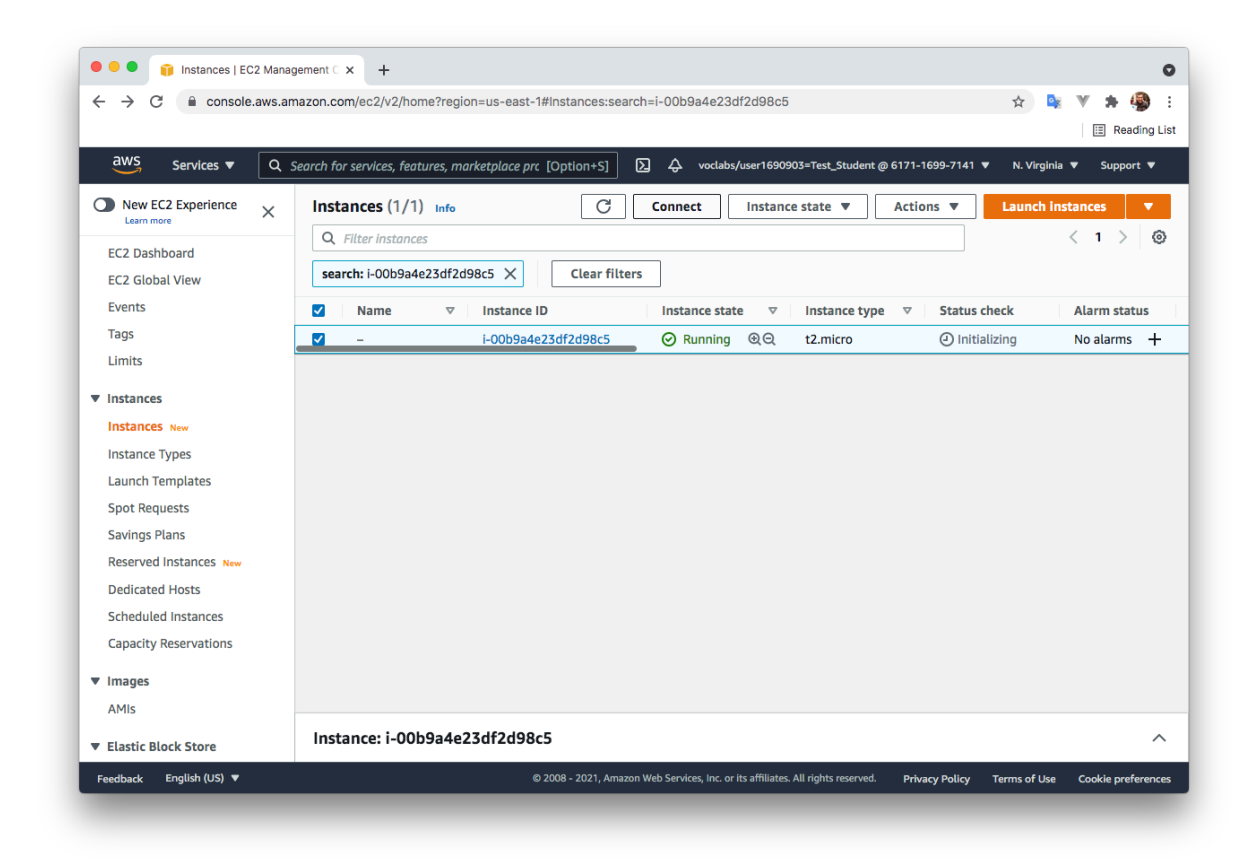

### <span id="page-19-0"></span>**1.7.2 Paso 2. Obtener el comando para conectarnos desde un cliente SSH en Linux**

En este paso nos aparece cómo podemos conectarnos a la instancia que acabamos de crear.

Vamos a seleccionar la opción **SSH client**, y vamos a leer los pasos que tenemos que realizar para conectarnos a la instancia.

El comando que tenemos que utilizar para conectarnos a la instancia lo podemos copiar en este paso. En el comando aparece el nombre del archivo **.pem** de la clave privada, el nombre del usuario y el nombre DNS público de la instancia.

Ejemplo:

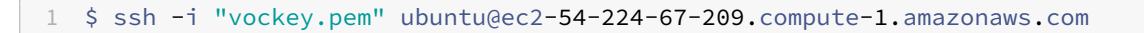

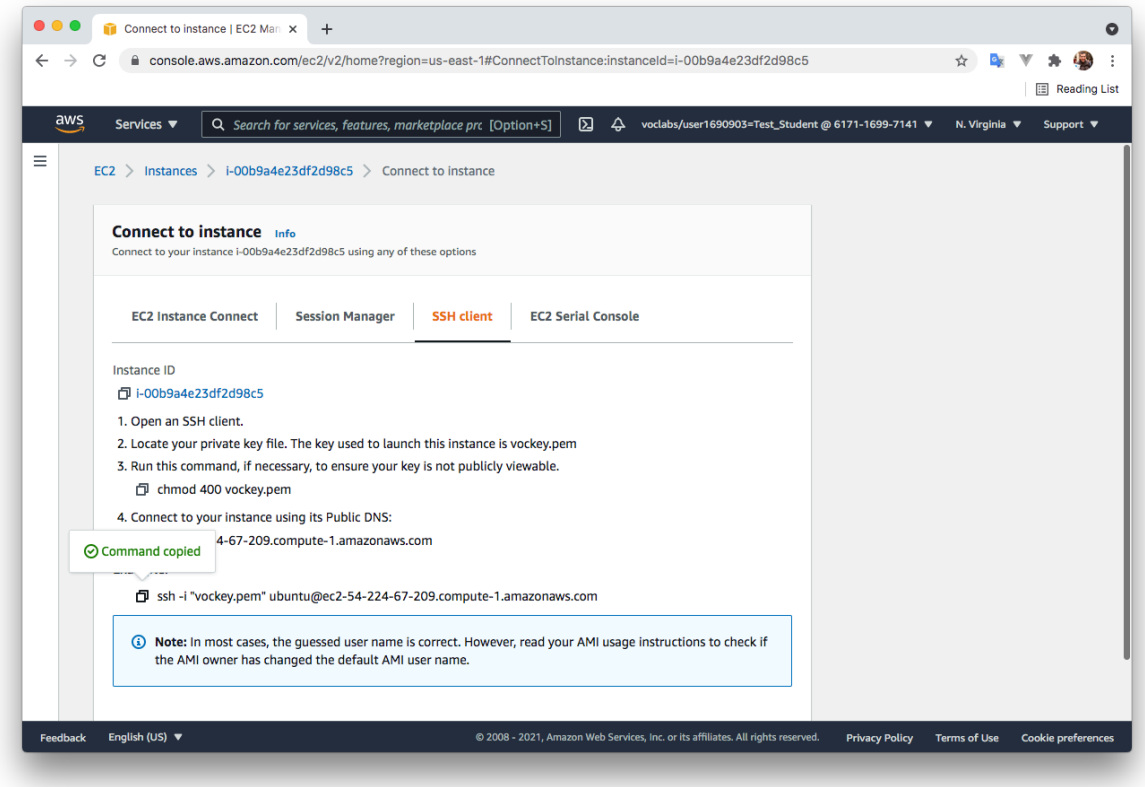

### <span id="page-20-0"></span>**1.7.3 Paso 3. Descargamos la clave privada .PEM desde el Learner Lab**

Para descargar la clave tiene que pinchar sobre el texto **AWS Details** y le aparecerá en la parte derecha la posibilidad de descargar la clave como un archivo .PEM o .PPK.

En Linux utilizaremos la clave .PEM y en Windows, si utilizamos el cliente PuTTY utilizaremos la clave .PPK.

Cuando descargue la clave se descargará como **labuser.pem** o **labuser.ppk**.

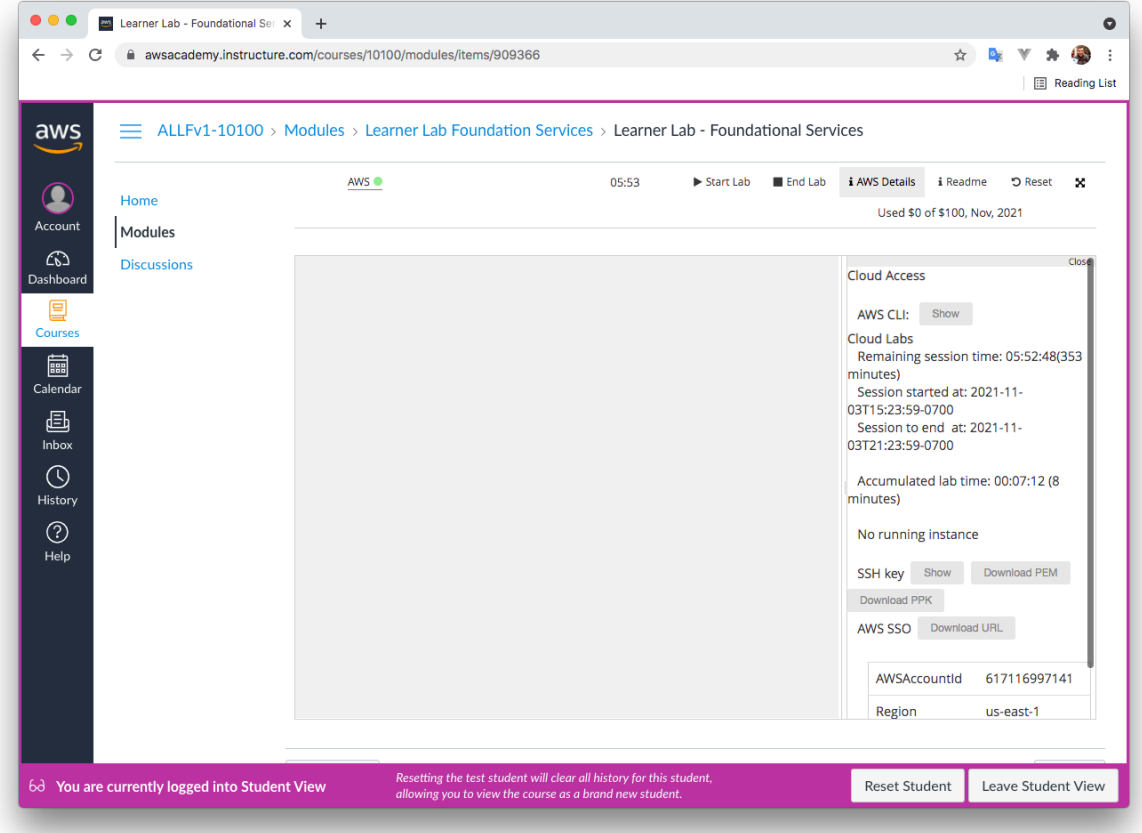

#### <span id="page-21-0"></span>**1.7.4 Paso 4. Conectarnos por SSH desde Linux**

Cuando descargue la clave privada **labuser.pem** guárdela en un directorio y desde allí realice los siguientes pasos.

- Renombre el archivo *labuser.pem* como *vockey.pem*.
- 1 \$ mv labuser.pem vockey.pem
	- **IMPORTANTE**: Cambie los permisos el archivo para que solo el propietario tenga permisos de lectura.

1 \$ chmod 400 vockey.pem

• Ejecute el comando que copió en el paso 2 para conectarse por SSH a la instancia EC2 desde un terminal de Linux. El comando será parecido al este, pero el nombre DNS de la instancia será diferente.

```
1 $ ssh -i "vockey.pem" ubuntu@ec2-54-224-67-209.compute-1.amazonaws.com
```
# **2 Referencias**

- Amazon Web Services
- Amazon Web Services en Wikipedia
- ¿Qué es Amazon EC2?.
- [Creación de instancias](https://aws.amazon.com/es/) EC2 en AWS.
- [Cómo crear una máquina virtual con](https://es.wikipedia.org/wiki/Amazon_Web_Services) Amazon EC2.
- [SSH to an EC2 instanc](https://docs.aws.amazon.com/es_es/AWSEC2/latest/UserGuide/concepts.html)e from VS Code.
- [Remote Development using SSH wi](https://www.youtube.com/watch?v=Ik0powELqDY&list=PLfW3im2fiA7Wp6H7FWNK8Mm53U2BqxjX4&index=1)th Visual Studio Code.

# **3 Licencia**

Esta página forma parte del curso Implantación de Aplicaciones Web de José Juan Sánchez Hernández y su contenido se distribuye bajo una licencia Creative Commons Reconocimiento‑NoComercial‑CompartirIgual 4.0 Internacional.